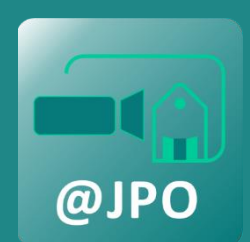

## Formation Web TV

Janvier 2021

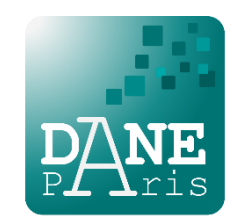

#### **Une Web TV en direct**

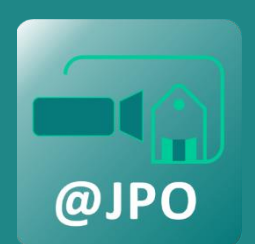

Permet de programmer des visioconférences, des interviews, des visites virtuelles de l'établissement, des diffusions de reportages avec une interaction par le tchat.

Les participants accèdent au direct par un simple navigateur internet et bénéficient d'une vidéo de qualité HD.

#### **Compléments pour les JPO**

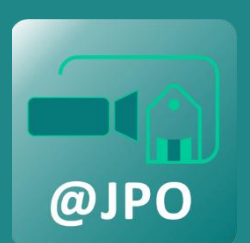

- Une **présentation actualisée des formations et spécialités** sur le site de l'établissement et/ou sur d'autres supports
- Des **rendez-vous individuels par visioconférence** sur rendezvous : <https://apps-paris.beta.education.fr/>

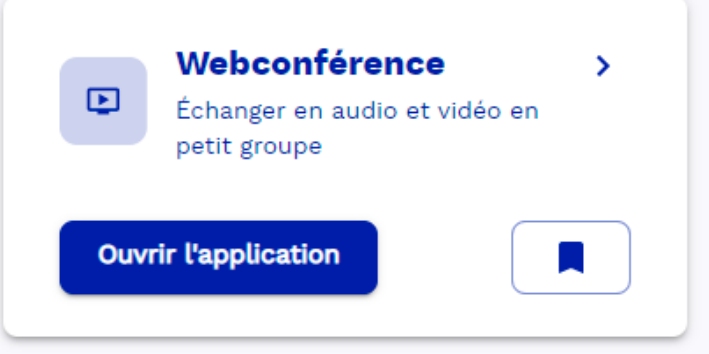

#### **Schéma de principe**

- **Sources** 
	- Une source  $=$  un contenu à diffuser
- Scènes
	- $\blacksquare$  Une scène = association de une ou plusieurs sources
	- **Exemple :** 
		- $\text{scène 1} = \text{caméra fixe 1}$
		- $\blacksquare$  scène 2 = caméra fixe 2
		- scène  $3 =$  caméras fixes 1 et 2 côte-à-côte
		- scène  $4 =$  diapositives + incrustation caméra fixe 1
- Montage en direct
	- Le réalisateur sélectionne en direct les scènes à diffuser et bascule de l'une à l'autre au cours de la journée
- **Streaming** 
	- OBS envoie à videodiff en direct le flux vidéo à diffuser
- **Diffusion** 
	- Videodiff convertit ce flux entrant en flux sortant qui pourra être visionné sur PC / tablette / smartphone avec un simple navigateur Web.
	- Il y a un décalage de 10 à 20 secondes entre l'action et la diffusion

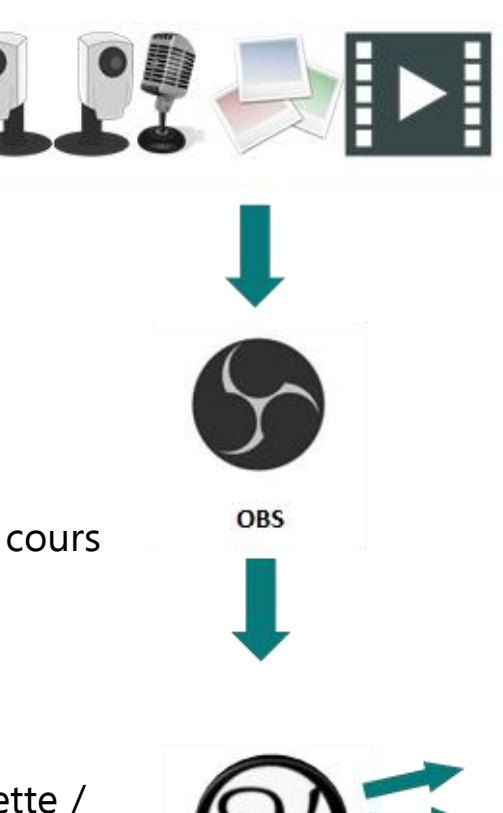

Videodiff

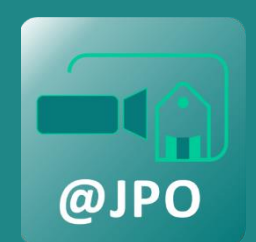

#### **Matériel et configuration**

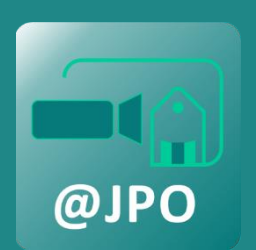

- Matériel de captation
	- Caméras HD 1280x720 (env. 40 €)
	- Micro d'ambiance (env. 30  $\epsilon$ )
	- Facultatif pour captation mobile :
		- Tablettes / smartphones en tant que caméras mobiles connectés au WiFi de l'établissement, équipés de l'application IP Webcam et d'un micro-casque

• Web TV – Poste réalisateur (2 PC)

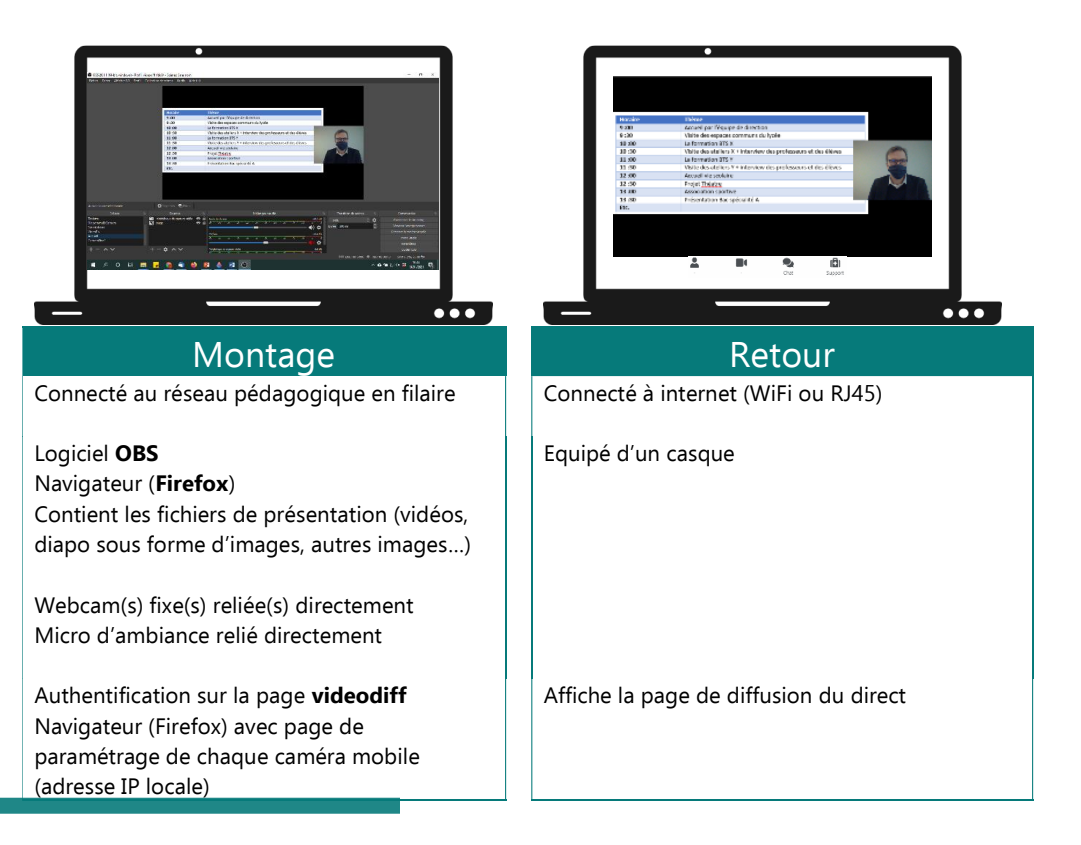

# @JPO

#### **Configurer le poste réalisateur (1/2)**

- Accès au service de streaming
	- Pour obtenir un compte vidéodiff (un par établissement), contacter polereseaux@ac-clermont.fr
- Installation d'OBS sur le poste « Montage »
	- OBS est un logiciel libre et open source d'enregistrement vidéo et de streaming en direct.
	- Téléchargement sur https://obsproject.com/fr
	- Le logiciel doit être installé sur le poste « Montage » relié au réseau pédagogique de l'établissement, de manière à pouvoir communiquer avec des appareils connectés au réseau WiFi (caméras mobiles)
- Connexion OBS Videodiff
	- Suivre les instructions du tutoriel accessible sur Videodiff : [https://videodiff.phm.education.gouv.fr/asset/docs/Configurer%20OBS%20St](https://videodiff.phm.education.gouv.fr/asset/docs/Configurer OBS Studio.pdf) udio.pdf

### **Configurer le poste réalisateur (2/2)**

@JPO

- Branchement des appareils sur le poste « Montage »
	- Pour une qualité optimale, il est conseillé de brancher les principales sources de captation directement sur le poste « Montage » : caméras fixes, micro d'ambiance. Le poste « Montage » est donc à installer dans la salle où se feront la plus grande partie des interventions lors de la JPO
- **Installation des ressources sur le poste « Montage »** 
	- Toutes les ressources qui seront exploitées lors de la JPO doivent être installées sur le disque dur interne du poste « Montage ». Il peut s'agir de diapositives (à exporter en fichiers images), de vidéos de présentation préalablement réalisées, d'images, d'enregistrements sonores, etc.
- Poste « Retour »
	- Un deuxième PC permettra au réalisateur de visualiser la retransmission du direct. Aucune installation particulière n'est à prévoir si ce n'est un navigateur internet. La page à afficher est celle du direct. Noter qu'il existe un décalage de temps entre l'action filmée ou diffuser par OBS et la vidéo du direct (de 10 à 20 secondes)

#### **Créer les scènes dans OBS (1/2)**

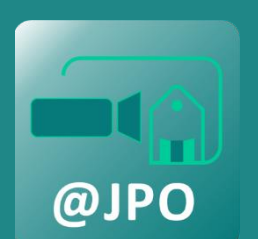

- Une scène est une association de sources qui va pouvoir être retransmise, une fois sélectionnée par le réalisateur.
- Le fait de disposer de plusieurs scènes va permettre de dynamiser la présentation et éviter le long « plan fixe ».
- Exemples de scènes

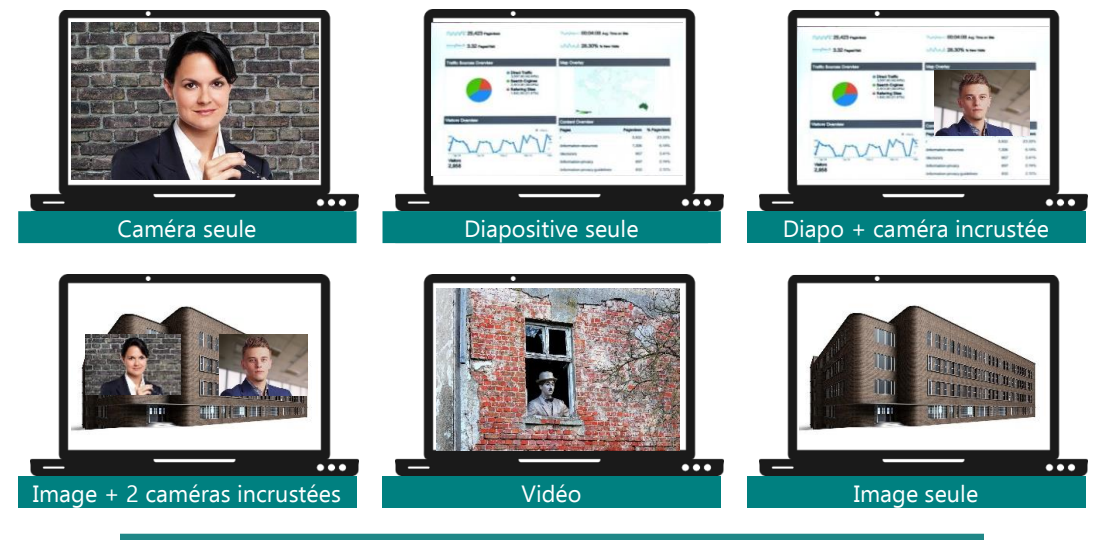

#### **Créer les scènes dans OBS (2/2)**

- Créer une scène
	- Dans OBS, dans le pavé « Scènes », cliquer sur « + » et nommer la nouvelle scène
- Choisir les sources
	- Sélectionner la scène, puis, dans le pavé « Sources », cliquer sur « + »
	- Sélectionner les sources à associer pour cette scène et dimensionner la fenêtre correspondant dans l'écran de visualisation de la vidéo

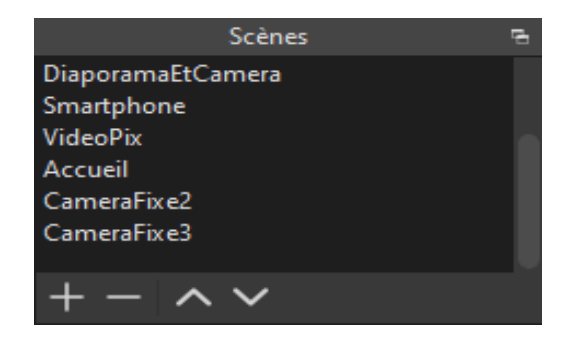

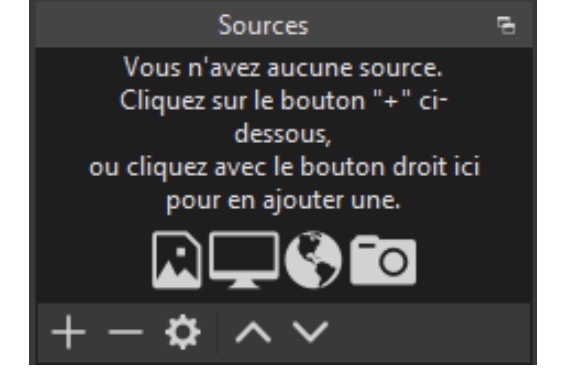

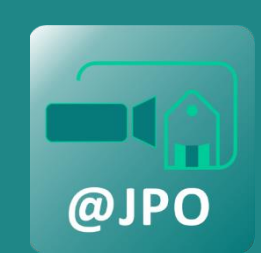

#### **Réaliser le direct (1/6)**

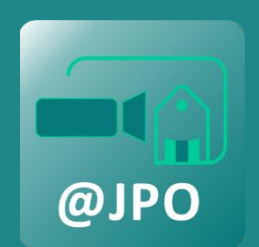

- La réalisation consiste à sélectionner les scènes à retransmettre en direct. Le réalisateur est dédié à ces opérations tout au long de la retransmission du direct.
- Création d'une diffusion sur Videodiff
	- Une fois connecté sur Videodiff, créez une diffusion. Choisissez les titres et options :
	- Le tchat permet aux participants d'interagir avec les intervenants (attention au décalage de 10 à 20 secondes entre l'action et la diffusion). Les participants sont identifiés par un pseudo. Il n'y a pas de possibilité de modération.
	- Le contrôle du direct (DVR) permet aux téléspectateurs de revenir en arrière dans la vidéo, puis de revenir au direct. Si l'intérêt de la fonctionnalité est évident, il faut être conscient que l'activation de cette option peut altérer la qualité de la diffusion.
- Connexion OBS Videodiff
	- Suivre les instructions du tutoriel accessible sur Videodiff : [https://videodiff.phm.education.gouv.fr/asset/docs/Configurer%20OBS%20Studio.pdf](https://videodiff.phm.education.gouv.fr/asset/docs/Configurer OBS Studio.pdf)

#### **Réaliser le direct (2/6)**

- Commencer le streaming
	- Pour démarrer la diffusion en direct, cliquer dans OBS sur « Commencer le streaming »

Commandes Commencer le streaming

- Sur le poste « Retour », ouvrir la page de diffusion du direct.
- Sélection de la scène à diffuser
	- Sélectionner la scène à diffuser en direct

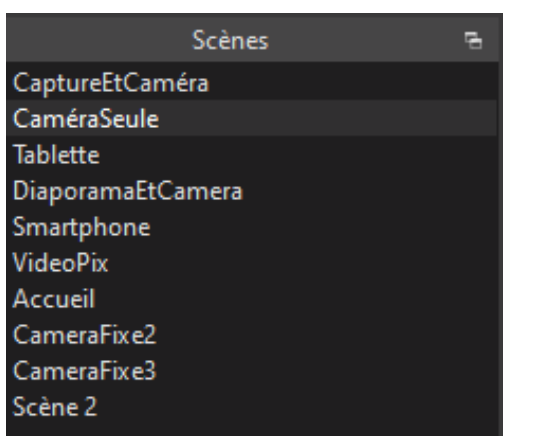

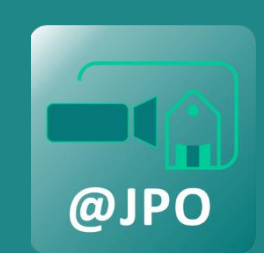

#### **Réaliser le direct (3/6)**

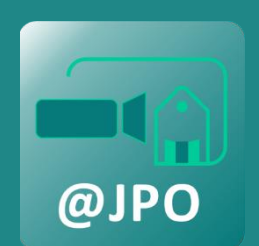

- Sélection de la source audio à diffuser
	- OBS va recevoir plusieurs sources audio, et le réalisateur devra choisir, à chaque changement de scène, la source audio à diffuser.

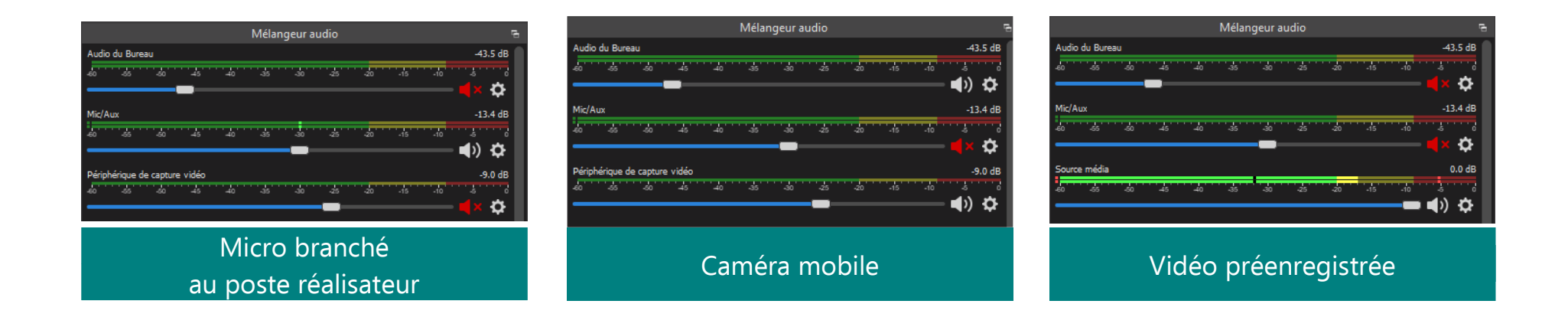

#### **Réaliser le direct (4/6)**

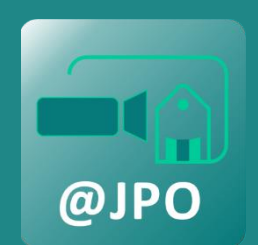

- Enregistrer le direct
	- Une fois le streaming commencé, il est possible d'enregistrer le direct. Cela permettra de proposer une rediffusion à une autre date. Attention, la taille du fichier est de l'ordre de 6 Mo par minute (soit plus de 2 Go pour une émission de 6 heures). Il est possible d'interrompre l'enregistrement et de le reprendre immédiatement pour scinder le fichier de sauvegarde.

#### **Réaliser le direct (5/6)**

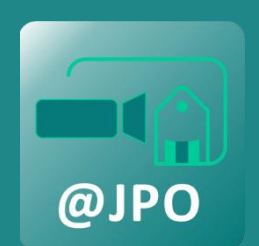

- Mode studio
	- Le mode studio permet au réalisateur de visualiser la scène en cours de diffusion (à droite) et la prochaine scène (à gauche)
	- Il a la possibilité de créer une nouvelle scène ou d'en modifier une existante sans interrompre la diffusion.

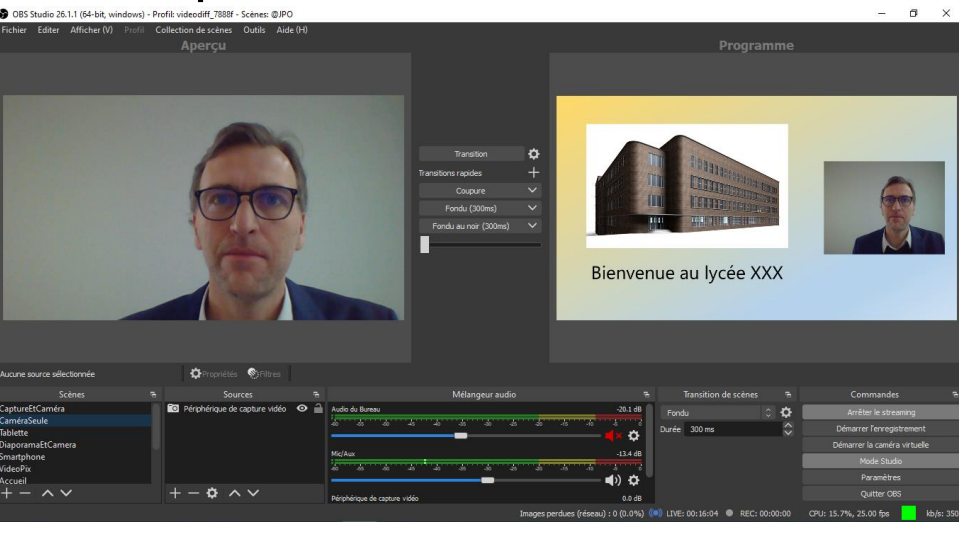

#### **Réaliser le direct (6/6)**

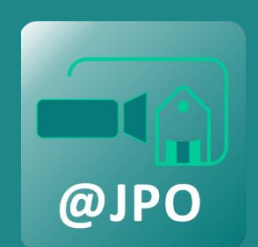

#### Poste Retour

- Le réalisateur dispose d'un deuxième ordinateur qui lui permet de visualiser la retransmission du direct.
- Cette visualisation ne peut être faite sur le même poste que le montage, cela constituerait une source audio supplémentaire qui entrainerait des problèmes d'échos, voire de larsen.
- Le poste retour doit être équipé d'un casque pour les mêmes raisons.

#### **Ajouter une caméra mobile (1/5)**

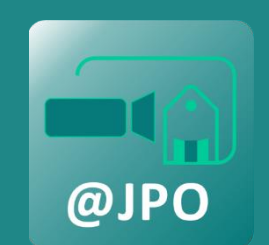

Disposer d'une caméra mobile va vous permettre de diffuser en direct un reportage au sein de l'établissement (visite des espaces communs du lycée, visite des ateliers, interviews d'enseignants, d'élèves…). C'est la méthode à suivre pour disposer d'une caméra non branchée sur le poste réalisateur.

- Matériel
	- Une tablette ou un smartphone permettant une captation HD 1280x720
	- Un micro-casque branché à la tablette pour la captation audio (ne pas utiliser le micro interne)
	- Un réseau WiFi couvrant les espaces de captation

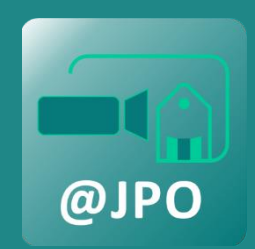

#### **Ajouter une caméra mobile (2/5)**

- Configuration de la tablette
	- Sur la tablette, installer l'application IP Webcam
	- Régler les paramètres vidéo : Résolution 1280x720 ; orientation Paysage
	- Cliquer sur « Démarrer le serveur » pour commencer l'envoi du flux.
	- L'adresse IP de la diffusion audio et vidéo apparaît alors en bas de l'écran (ex. 192.168.0.21 :8080)

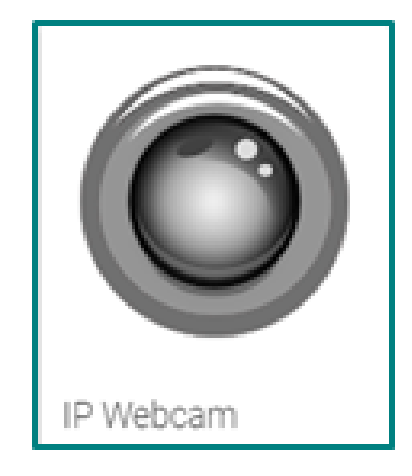

#### **Ajouter une caméra mobile (3/5)**

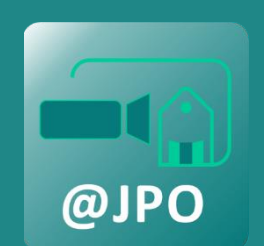

- Visualisation sur le poste « Montage »
	- Dans Firefox, saisir l'adresse IP locale (ex. 192.168.0.21 :8080) puis régler les paramètres :

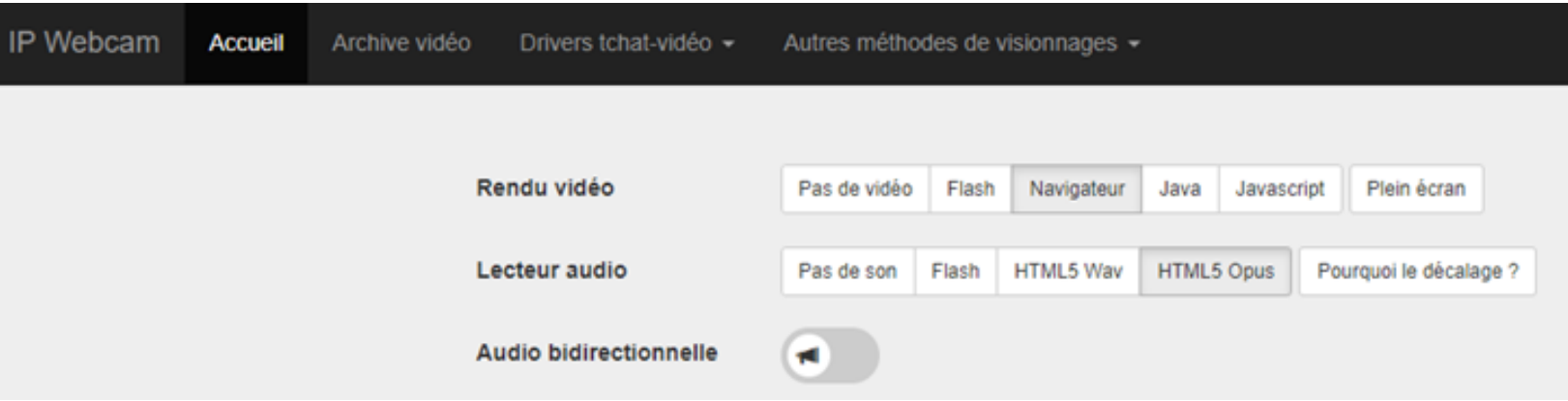

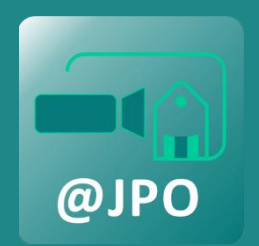

#### **Ajouter une caméra mobile (4/5)**

- Récupération de la source dans OBS
	- Pour diffuser en plein écran la captation de la caméra mobile, créer une scène spécifique :
		- Ajouter une nouvelle scène intitulée « CameraMobile01 »
		- Dans cette scène, ajouter une nouvelle source de type « Navigateur »
		- L'URL à renseigner doit correspondre à l'adresse IP locale indiquée par IP Webcam suivie de /videofeed

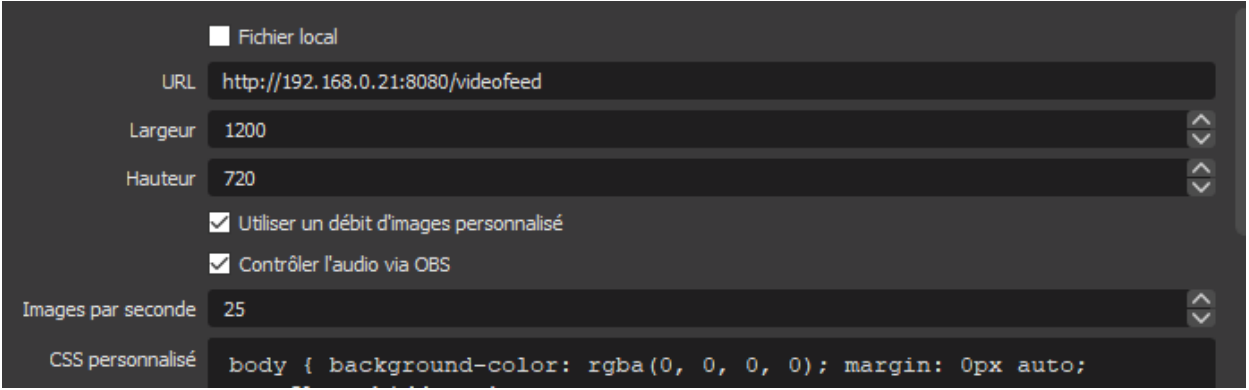

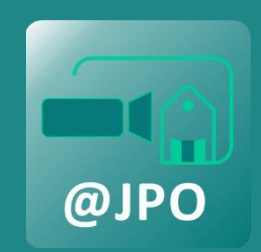

#### **Ajouter une caméra mobile (5/5)**

- Réglage du son lors du passage de caméra fixe à caméra mobile
	- Lorsque le réalisateur bascule sur la scène CameraMobile01, il faut modifier la source audio : activer « Audio de bureau » et désactiver « Mic/Aux »
	- Les paramètres réglés dans Firefox permettent de réduire le décalage image-son provenant de la tablette. Vous pouvez encore agir sur ce décalage en accédant aux paramètres audio avancés de la source audio « périphérique de capture vidéo » :

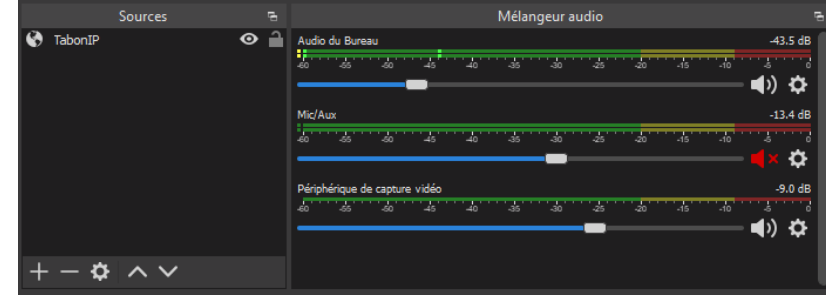

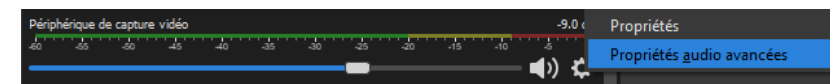

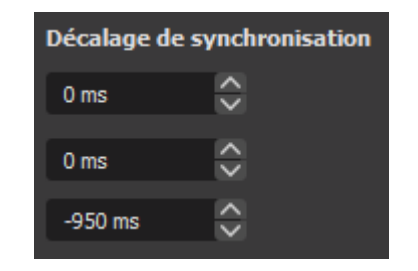

#### **Mise en activité**

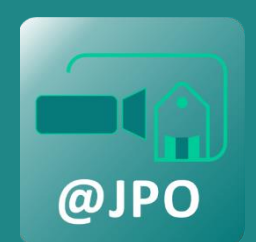

Dans OBS : **créer 3 scènes** à partir des ressources dont vous disposez

- Exemples :
	- Programme+Caméra1+logo
	- Caméra2+logo
	- Diaporama1
	- Diaporama1+Caméra1
	- Vidéo1
	- $E_{\text{t}}$
- Dans videodiff, créer une diffusion (ex. JPOlycéeXTest1) et importer le fichier de profil dans OBS
- Partagez le lien de votre retransmission dans le Tchat pour que nous puissions tester (3 minutes par diffusion maximum)